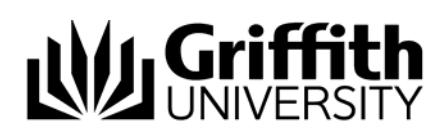

During the processing of a concern it is a requirement of the *Student Academic Misconduct policy* to advise the student that a concern about academic misconduct has been raised.

The concern letter must be created and sent to the student before the investigation details can be entered.

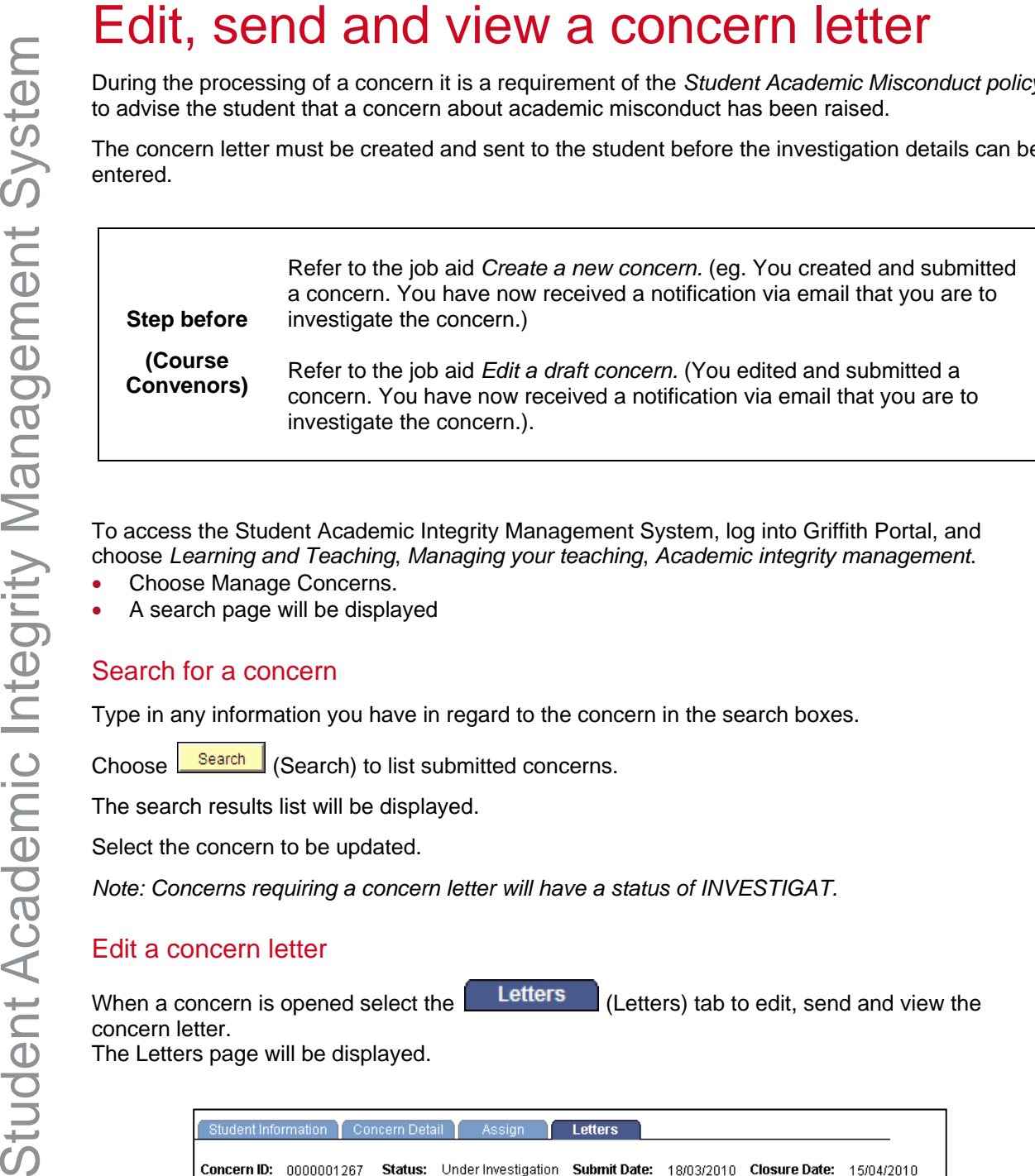

To access the Student Academic Integrity Management System, log into Griffith Portal, and choose *Learning and Teaching*, *Managing your teaching*, *Academic integrity management*.

- Choose Manage Concerns.
- A search page will be displayed

# Search for a concern

Type in any information you have in regard to the concern in the search boxes.

Choose  $\sqrt{\frac{Search}{Search}}$  (Search) to list submitted concerns.

The search results list will be displayed.

Select the concern to be updated.

*Note: Concerns requiring a concern letter will have a status of INVESTIGAT.* 

# Edit a concern letter

When a concern is opened select the **Letters**  $\left|$  (Letters) tab to edit, send and view the concern letter.

The Letters page will be displayed.

| Concern ID:<br><b>Status:</b> Under Investigation <b>Submit Date:</b> 18/03/2010 <b>Closure Date:</b> 15/04/2010<br>0000001267<br>First $\boxplus$ 1 of 1 $\boxplus$ Last<br>Send<br>Edit<br>Letter Type<br>Date Timestamp<br>Send<br>Edit<br>1 Concern Letter | <b>Letters</b><br>Concern Detail<br>Student Information<br><b>Assign</b> |  |  |  |  |  |  |  |  |  |
|----------------------------------------------------------------------------------------------------|--------------------------------------------------------------------------|--|--|--|--|--|--|--|--|--|
|                                                                                                    |                                                                          |  |  |  |  |  |  |  |  |  |
|                                                                                                    |                                                                          |  |  |  |  |  |  |  |  |  |
|                                                                                                    |                                                                          |  |  |  |  |  |  |  |  |  |
|                                                                                                    |                                                                          |  |  |  |  |  |  |  |  |  |

Figure 1 Letters page

Choose (Edit) to display the *Letter Edit* page.

# Letter Edit page

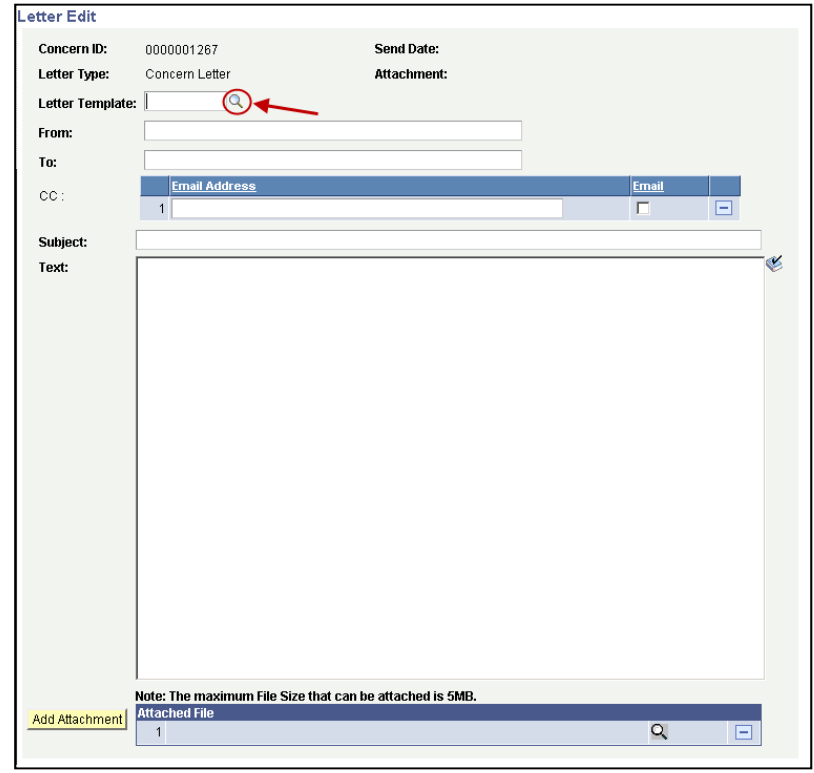

Figure 2 Edit letter page

| <b>Field</b>    | <b>Instructions</b>                                                                                                    |  |  |  |  |
|-----------------|----------------------------------------------------------------------------------------------------|--|--|--|--|
| Letter Template | Choose $\boxed{\triangle}$ (Letter template search) to select the letter template to be<br>used. A search result list will be displayed.<br>Select the required template.                                                                    |  |  |  |  |
| From            | The electronic mail address of the person who is sending the student<br>letter.                                                                                                    |  |  |  |  |
| To              | The electronic mail address of the student.                                                                                                    |  |  |  |  |
| CC              | The electronic mail address of another person who will receive the<br>student letter.<br>Multiple electronic mail addresses can be added.<br>De-select <b>V</b> (Email check box) to stop an email copy of the concern<br>letter being sent. |  |  |  |  |
| Subject         | The subject title of the student letter.                                                                                                    |  |  |  |  |
| Text            | The body text of the student letter.<br>Type in the text box to add additional information or edit the letter.                                                                                                    |  |  |  |  |
| Add Attachment  | Add Attachment<br>Choose<br>(Add Attachment) to attach a file to be store<br>with this concern letter.<br>Add Attachment<br>Multiple files can be attached by repeatedly choosing<br>(Add Attachment).                                       |  |  |  |  |

Table 1 Edit letter fields

**Step after** 

Copies of attachments previously added to database when creating concern will automatically be attached to the concern letter. If you do not wish these attachments to go to the student please delete them using the minus sign.

### *Save*

Choose (OK) to save the letter contents.

# Send a concern letter

When a concern is opened select the  $\begin{bmatrix} \text{Letters} \\ \text{Letters} \end{bmatrix}$  (Letters) tab to view relevant student letter.

| Student Information | Concern Detail | <b>Assign</b>                                                                                       | <b>Letters</b> |             |                                                                       |
|---------------------|----------------|----------------------------------------------------------------------------------------------------|----------------|-------------|-----------------------------------------------------------------------|
|                     |                | Concern ID: 0000001267 Status: Under Investigation Submit Date: 18/03/2010 Closure Date: 15/04/2010 |                |             |                                                                       |
|                     |                |                                                                                                    |                |             | First $\boxplus_{\mathsf{1 of } \mathsf{1}} \boxplus_{\mathsf{Last}}$ |
| Letter Type         |                |                                                                                                    |                | <b>Edit</b> | Send                                                                  |
| 1 Concern Letter    |                |                                                                                                    |                | Edit        | Send                                                                  |
|                     |                |                                                                                                    |                |             |                                                                       |

Figure 3 Send a concern letter

Choose  $\sqrt{\frac{\text{Send}}{\text{Send}}}$  (Send) to send the letter to the student's electronic mail address.

# View a concern letter

When a student letter has been sent the contents of the letter are locked but the concern letter can be viewed.

```
When a concern is opened select the Letters \left| (Letters) tab to view relevant student letter.
```
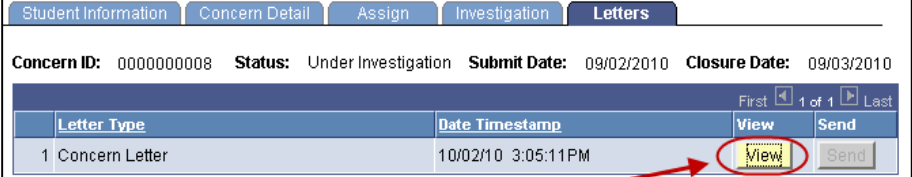

Figure 4 View a concern letter

Choose  $\sqrt{\frac{V_i^2}{V_i^2}}$  (View) to view a concern letter that has already been edited and sent.

Step after Refer to the job aid *Record investigation outcomes.* 

### Related job aids

- Create a new concern.
- Edit a draft concern.
- Record investigation outcomes.

Additional learning tools / Sources of information

- See <https://intranet.secure.griffith.edu.au/teaching/academic-integrity-staff>for links to workbooks, job aids and self-paced tutorials.
- For assistance with Academic integrity process contact the Student Academic Integrity Coordinator. Phone 373 54275 or email sai-coordinator@griffith.edu.au
- For assistance with technical difficulties phone EIS-Assist 373 55544.

**© Griffith University 2010** Apart from fair dealing as permitted by the copyright law of your country, this work may be reproduced in whole or in part for non-profit educational use, provided correct attribution is given. Abstracting with credit is permitted. Other uses should be discussed with the copyright owner.